# Relationships - Supervisor Position to Subordinate Position - Create New Record

Use this procedure to create a supervisor position to subordinate position relationship. These relationships are required for leave processing in the MyPortal application as well as supervisor reports in HRMS and WWA.

#### **Roles:**

Organizational Management Processor

### **Related Procedures:**

- Position to Position Relationship
- Position Maintain Position to Position Relationship

#### **Related Resources:**

https://www.ofm.wa.gov/it-systems/myportal

# Step 1

Enter transaction code PO13 in the command field and click the Enter button.

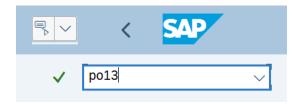

# Step 2

Complete the following field:

Position

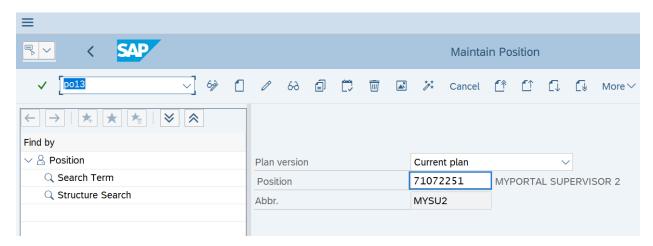

#### **TIPS**

Enter the supervisor's 8-digit position number.

# Step 3

Click Enter to populate the position information.

## Step 4

On the Active tab, select the Relationships radio button.

## Step 5

In the Time period section, select the Period radio button and enter the effective dates of the position to position Relationships record

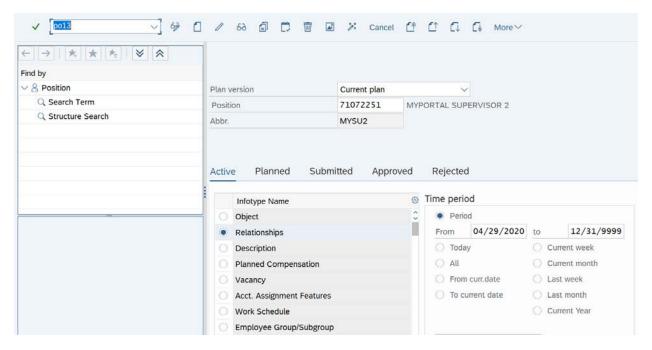

### **TIPS**

The From date should reflect the actual effective date the Relationship is effective.

### Step 6

Click the Create button.

### **TIPS**

Verify the correct start date is in the Valid from field.

### Step 7

Complete the following fields:

The following fields are mandatory:

- Relationship type/relationship
- Type of related object
- ID of related object

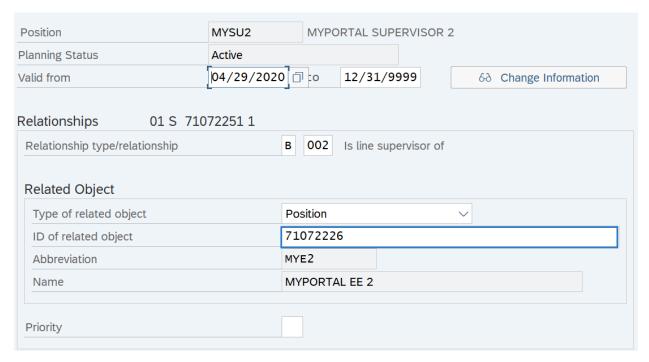

#### **TIPS**

Set the Relationship type/relationship fields to B 002 Is line supervisor of.

Set the Type of related object field to Position.

In the ID of related object field, enter the 8-digit position number of the subordinate position.

## Step 8

Click the Enter button to validate the information.

# Step 9

Click the Save button.

#### **TIPS**

Repeat the steps above to create additional supervisor position to subordinate position relationships as needed.